## **Zadávací řízení**

Evidence výsledků zadávacího řízení

Pomocí tlačítka **Upravit** přikročíme k evidenci výsledků zadávacího řízení (vítězný dodavatel, konečná cena...)

Domů / Zadávací řízení / Evidence na základě výjimky / Úprava

# Evidence na základě výjimky

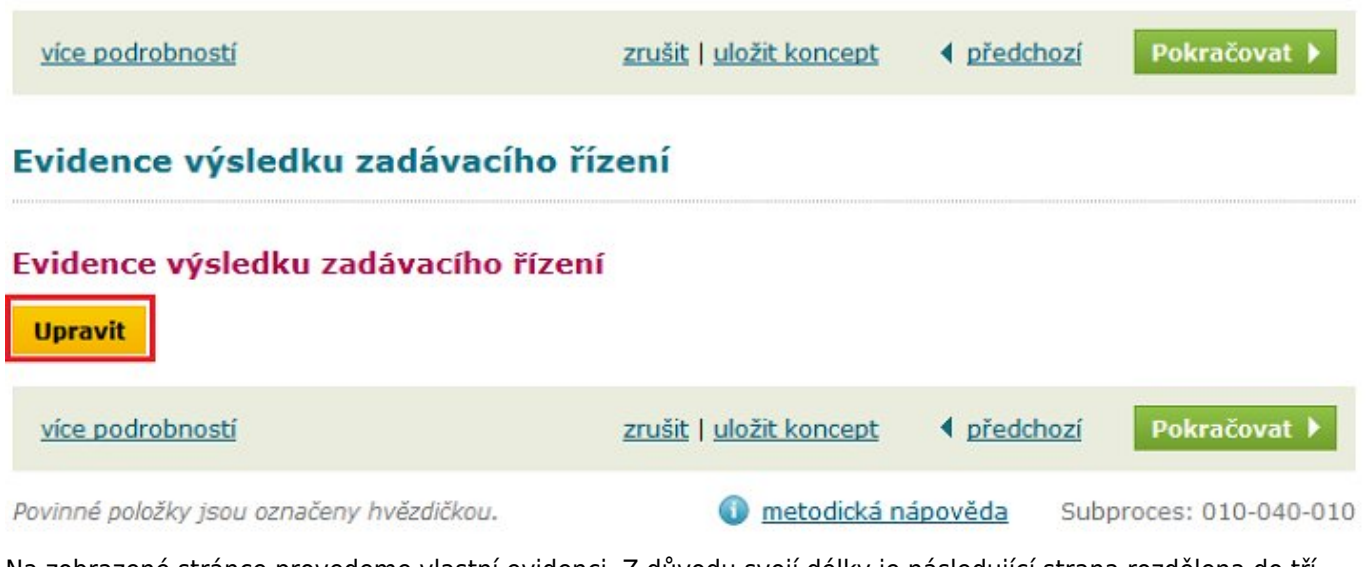

Na zobrazené stránce provedeme vlastní evidenci. Z důvodu svojí délky je následující strana rozdělena do tří printscreenů.

Je důležité si uvědomit, že v případě **dokončení evidence** výsledků, **nelze** takovou zakázku **zrušit**. Jedinou možností je pak zakázku přesunout do stavu **Nerealizováno**.

Domů / Zadávací řízení / Evidence na základě výjimky / Úprava

# Evidence na základě výjimky

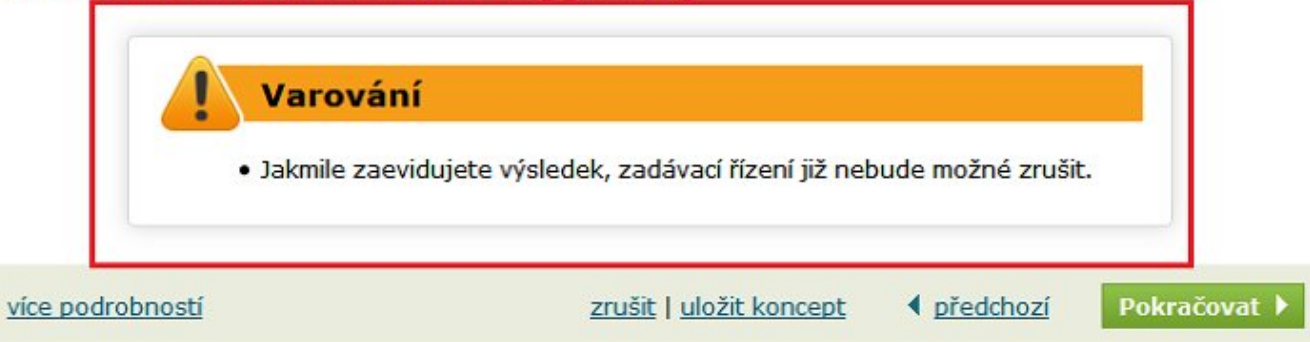

### Evidence výsledku zadávacího řízení

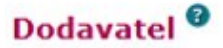

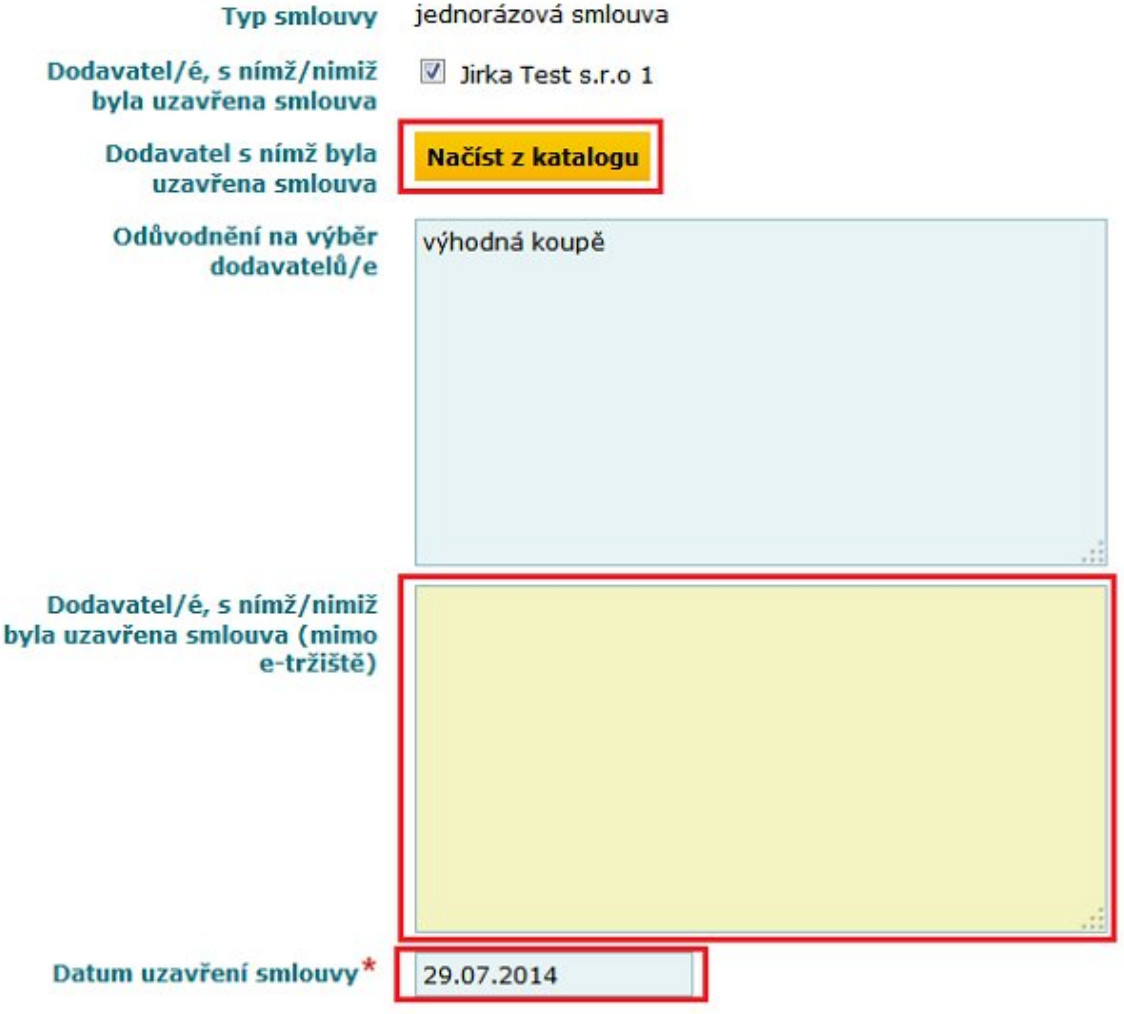

**Odůvodnění na výběr dodavatele** - do textového pole vložíme požadovanou informaci.

Zde zvolíme vítěze VZ. Jsou dvě možnosti:

- načteme vítěze z katalogu dodavatelů (v případě, že dodavatel je již v registru schválených dodavatelů)
- je možno vložit informace do připraveného textového pole (úřední název, IČ, adresa sídla podnikání)

#### **Datum uzavření smlouvy**

● je třeba zaevidovat datum podpisu smlouvy. Maximálně datum zpracování evidence výsledků či starší datum. Není možné provést datum podpisu smlouvy do budoucnosti.

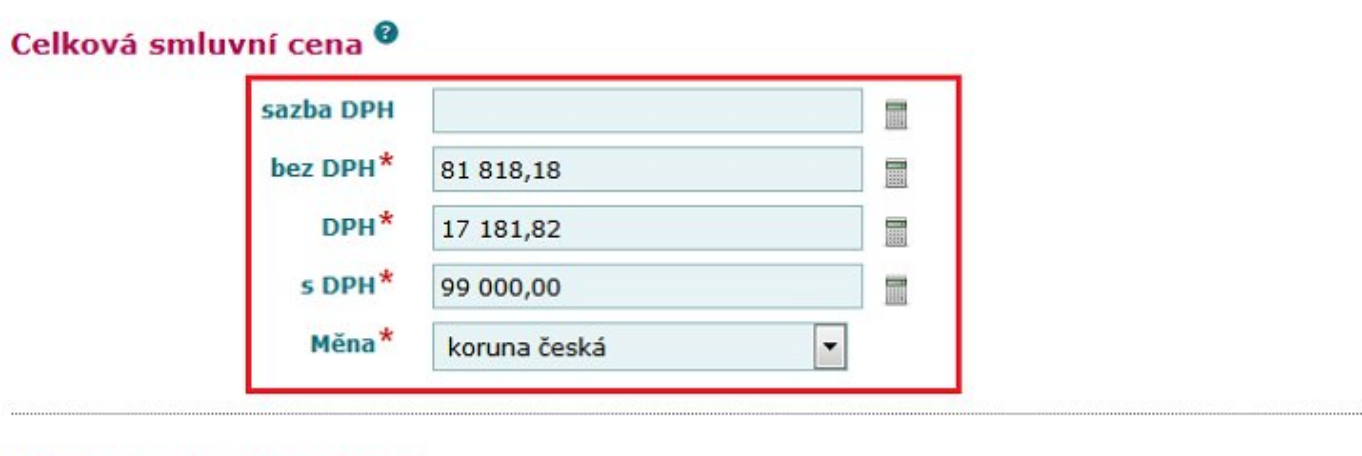

### Jednotková cena položek

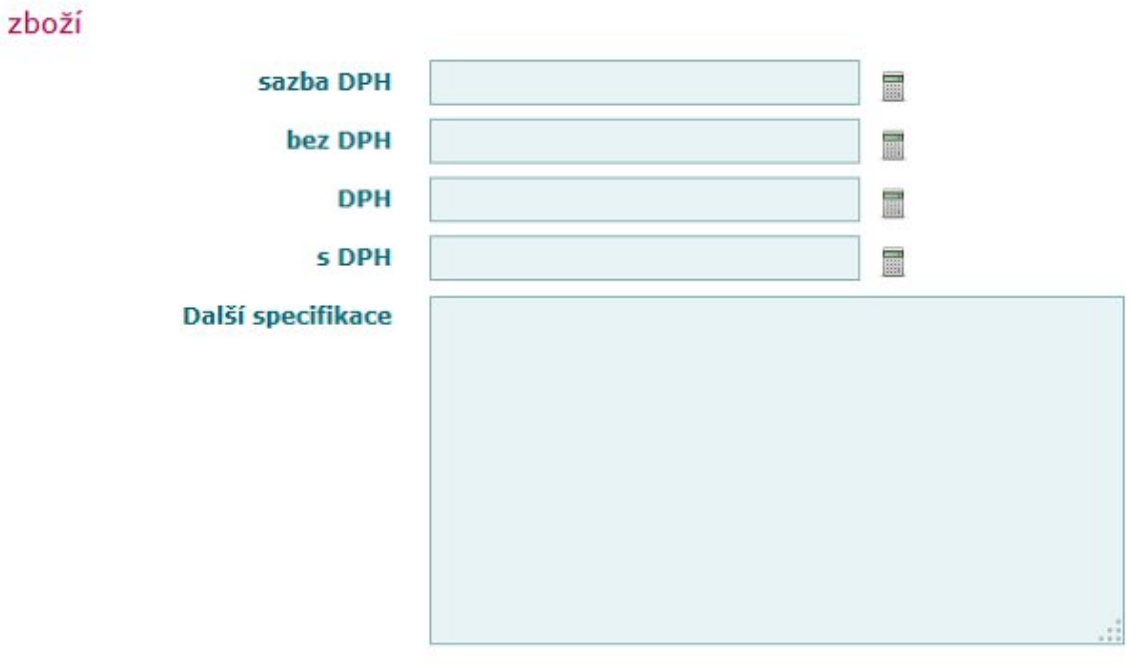

### Celková smluvní cena

Zaevidujeme smluvní cenu. Popř. je možno vložit evidenci jednotkové ceny (např. jednotkovou cenu za jednotku u vysoutěžené rámcové smlouvy).

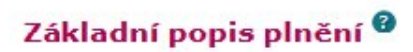

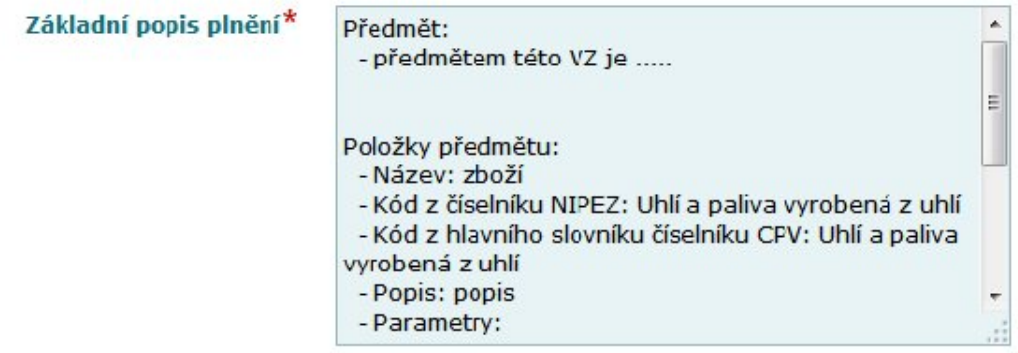

## Doba plnění veřejné zakázky

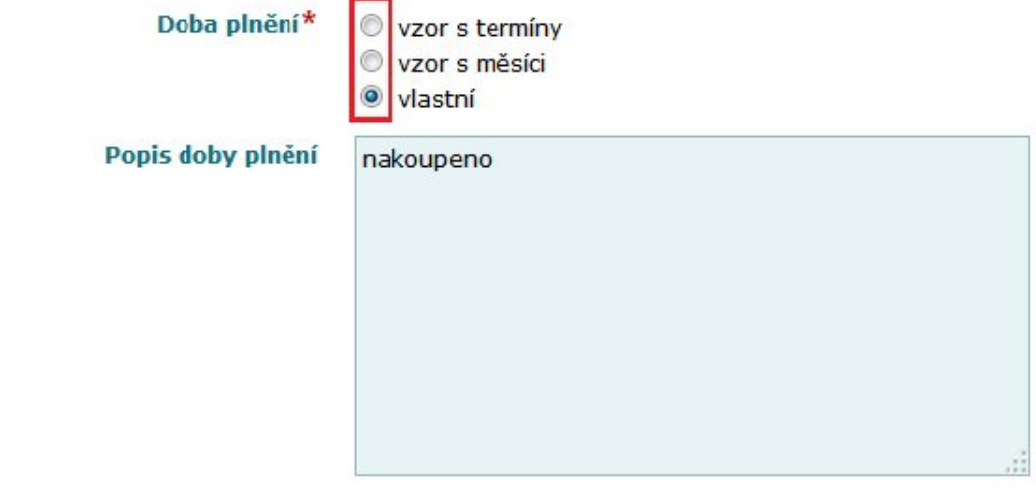

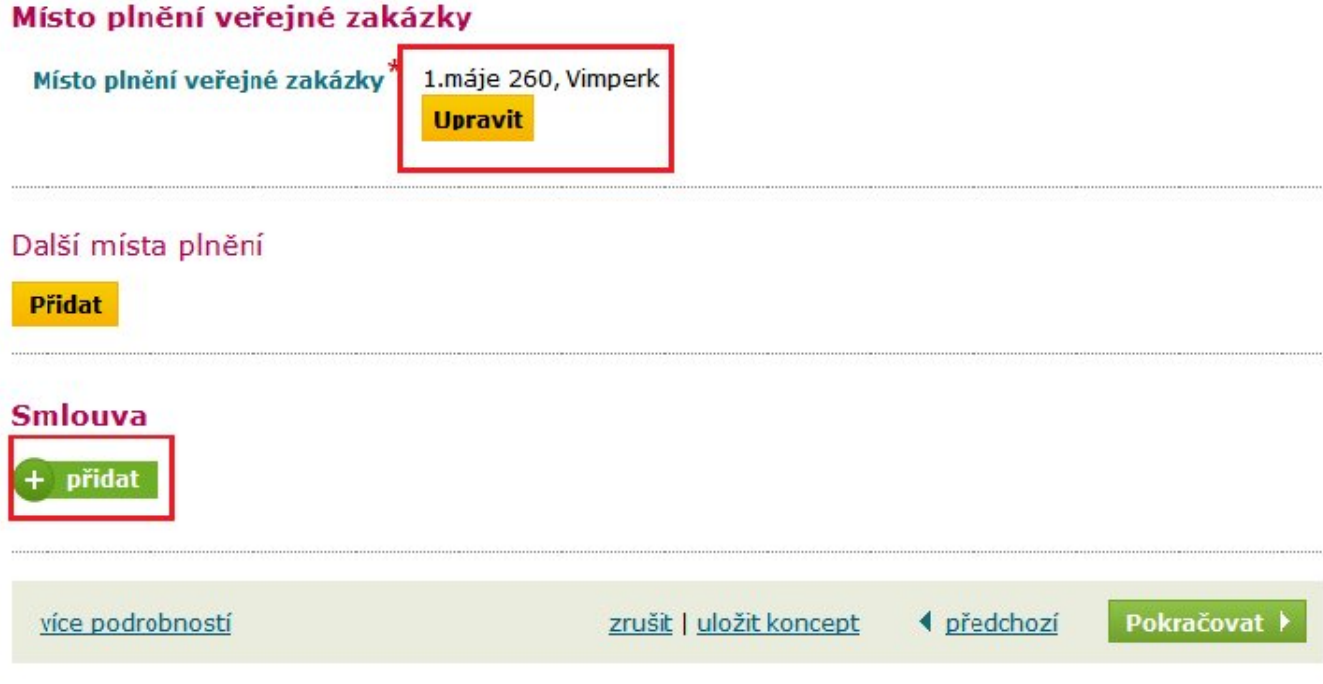

**Základní popis plnění** - zde se doplní údaje vložené v kroku 3/4 základní specifikace.

**Doba plnění** - vybereme jednu z možností:

- vzor s termíny vybereme datum OD DO, vhodné např. pro stavební práce
- **vzor s měsící** zadáme počet měsíců, vhodné např. pro evidence trvání vysoutěžené rámcové smlouvy
- **vlastní** do připraveného textového pole popíšeme dobu plnění

**Místo plnění** - pomocí tlačítka **Upravit** je možno načíst adresu již dříve použitých údajů popř. přidat další místo plnění.

**Smlouva** - v případě předpokládané hodnoty nad 500 000,- bez DPH, systém požaduje přiložení souboru se smlouvou. Při menší předpokládané hodnotě je tako aktivita dobrovolná.

Po provedení evidence klikneme na tlačítko **Pokračovat**.

Tímto se dostáváme do stavu **Zadáno**, do kroku **Uveřejnění výsledků ZŘ v e-tržišti.**

Následné kroky budou popsány v další kapitole.